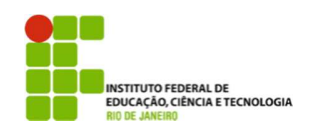

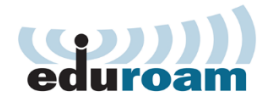

## **Guia para configuração do cliente Eduroam no Windows 7**

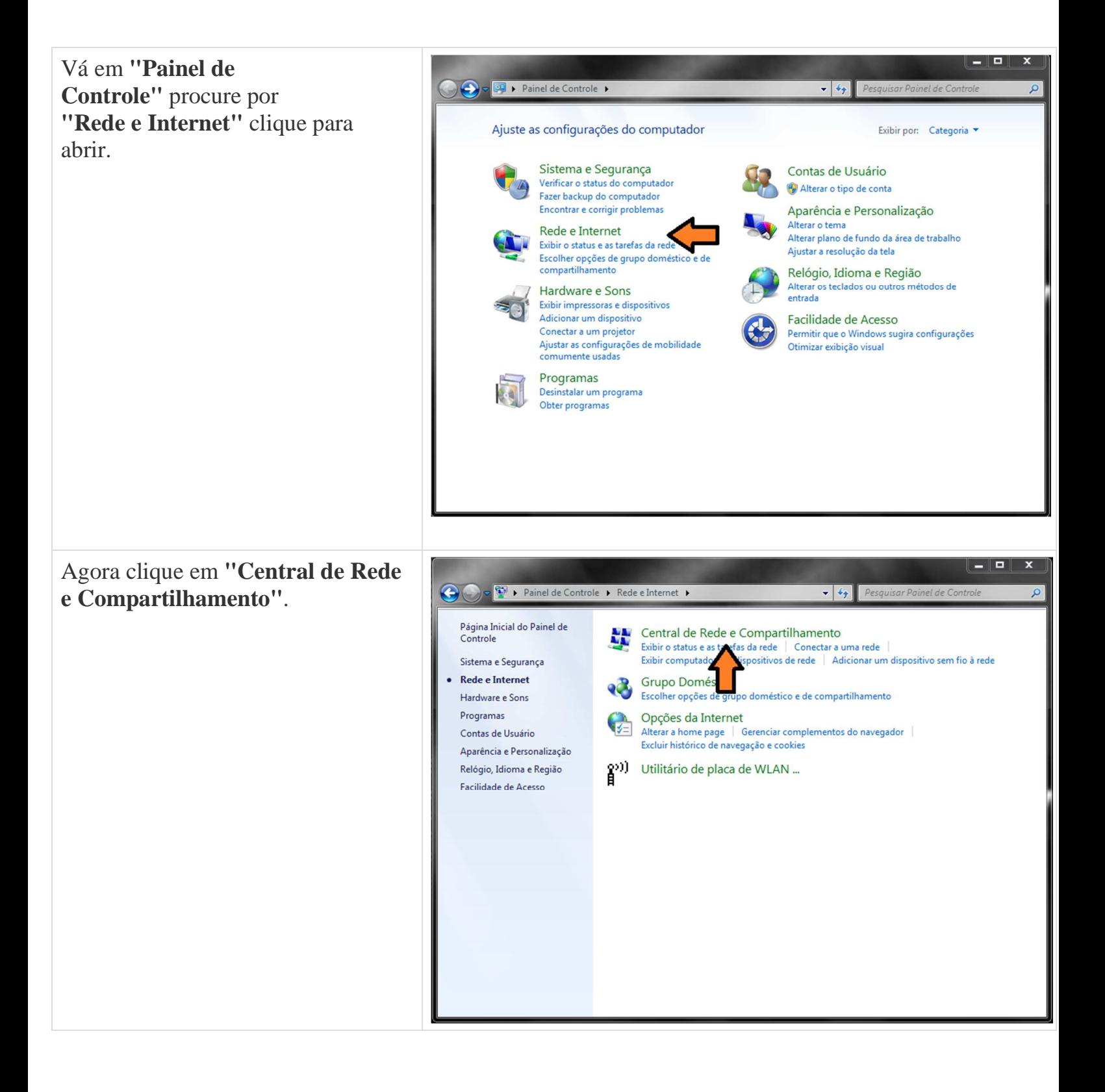

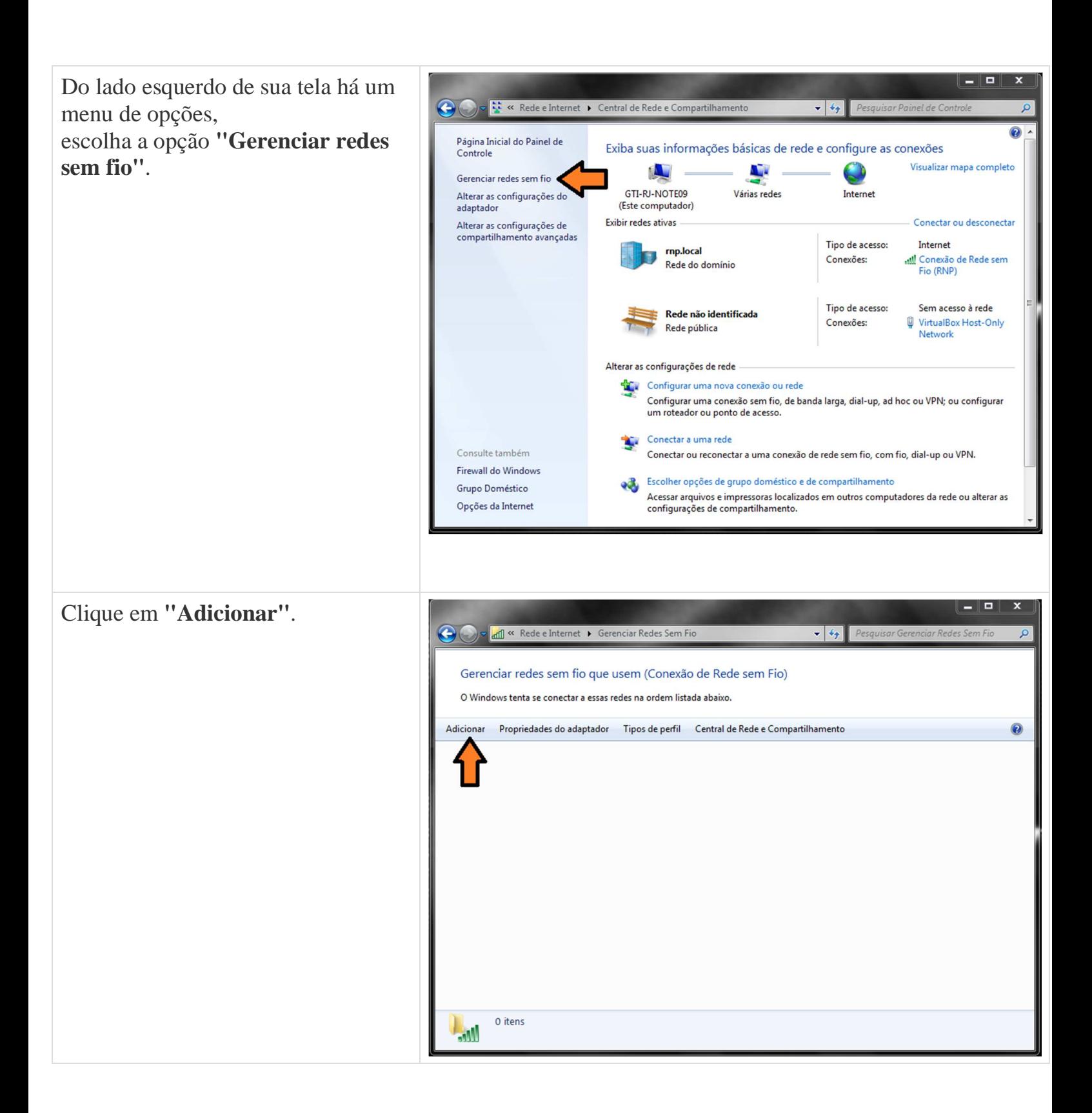

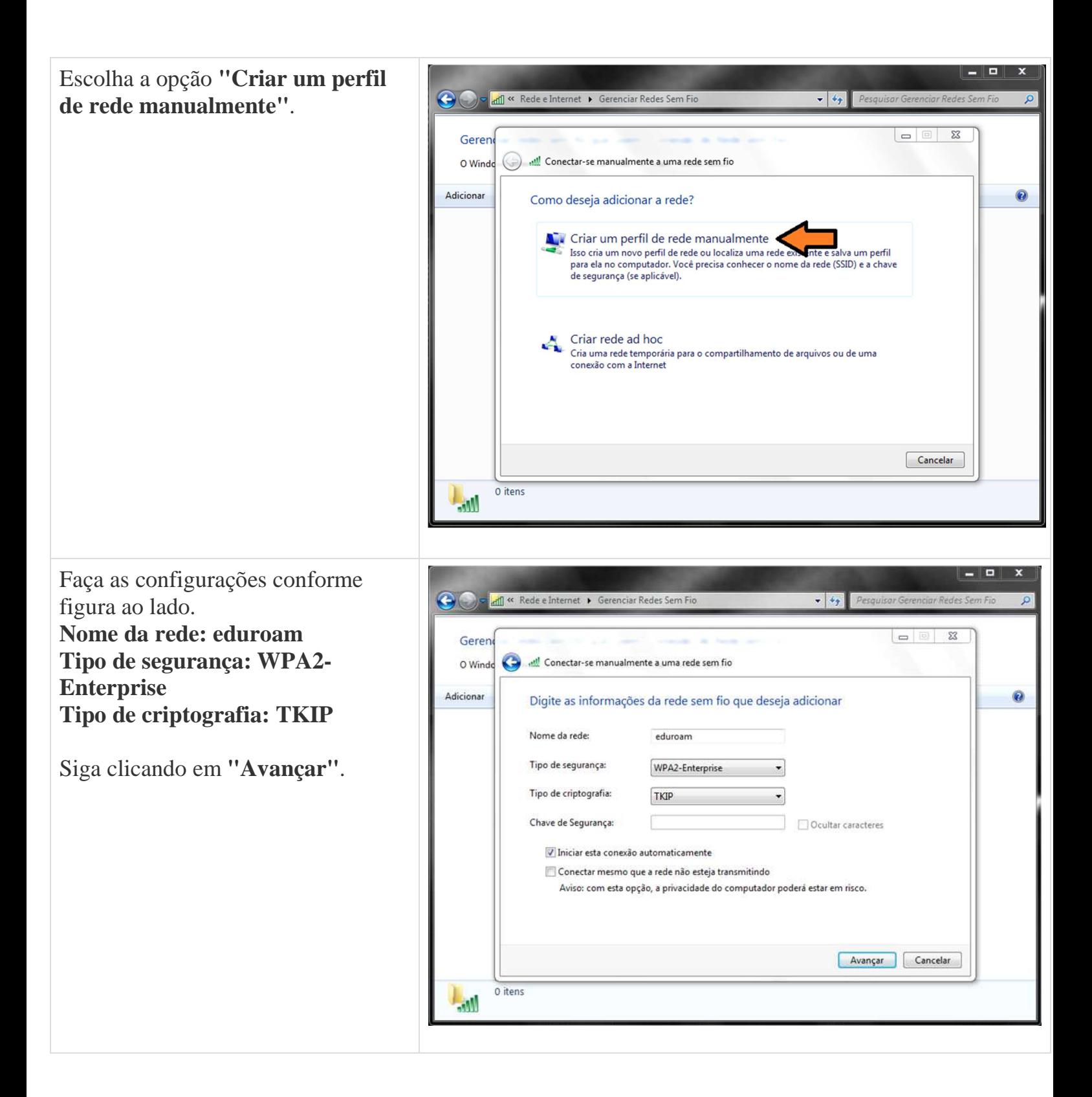

Uma mensagem aparecerá dizendo que a rede eduroam foi adicionada com êxito, porém ainda não terminamos a configuração, você agora deve clicar em **"Alterar configuração de conexão"**.

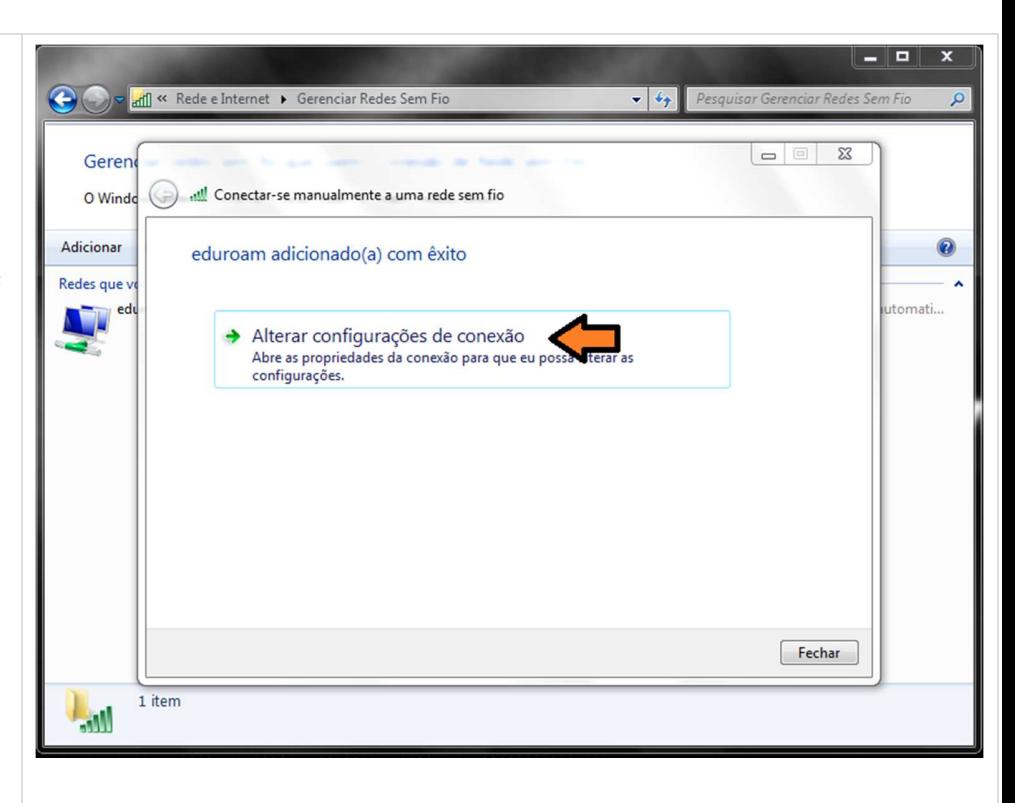

Um menu aparecerá com duas abas, são elas:

**Conexão e Segurança**

Escolha a aba segurança, escolha o primeiro método de autenticação de rede:

## **Microsoft: EAP protegido (PEAP)**,

após fazer isso clique no botão ao lado

**"Configurações"**, conforme figura ao lado.

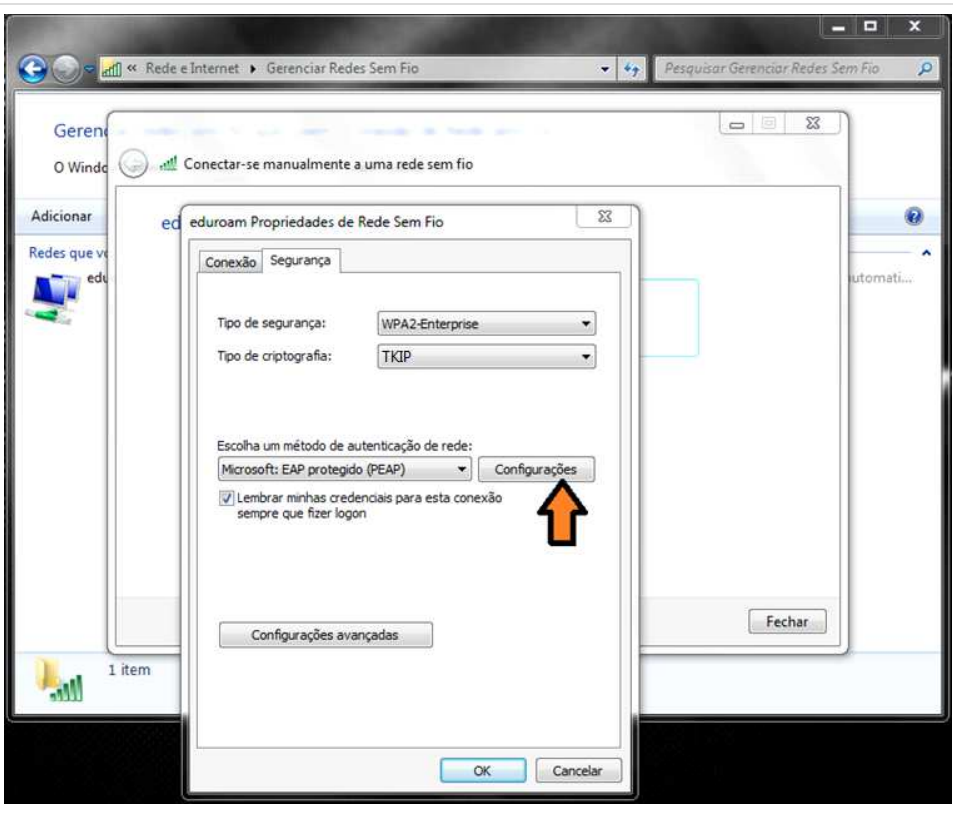

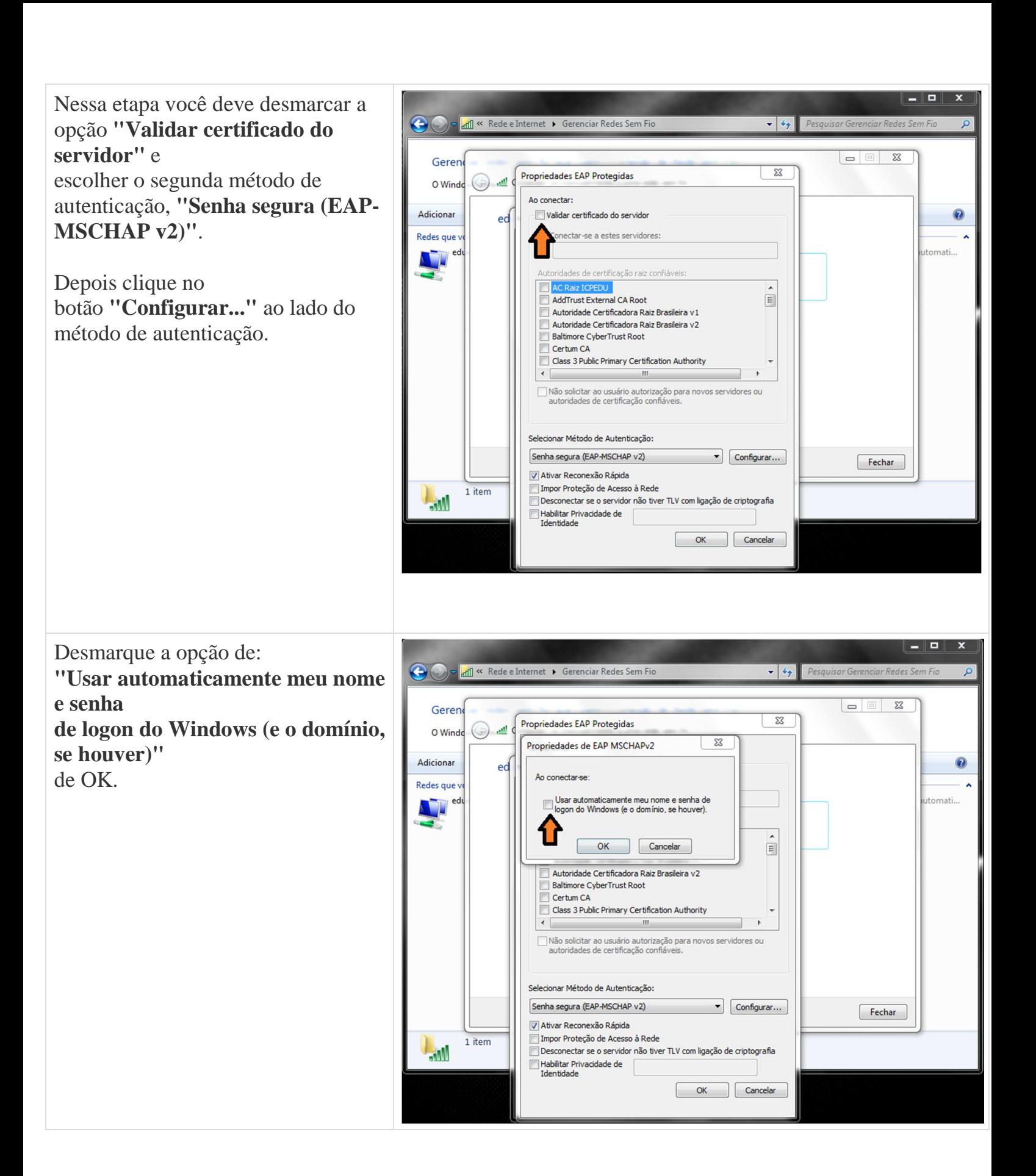

Agora de OK novamente e volte para o menu de opções da tela ao lado. Vá até o botão de **"Configurações avançadas"**.

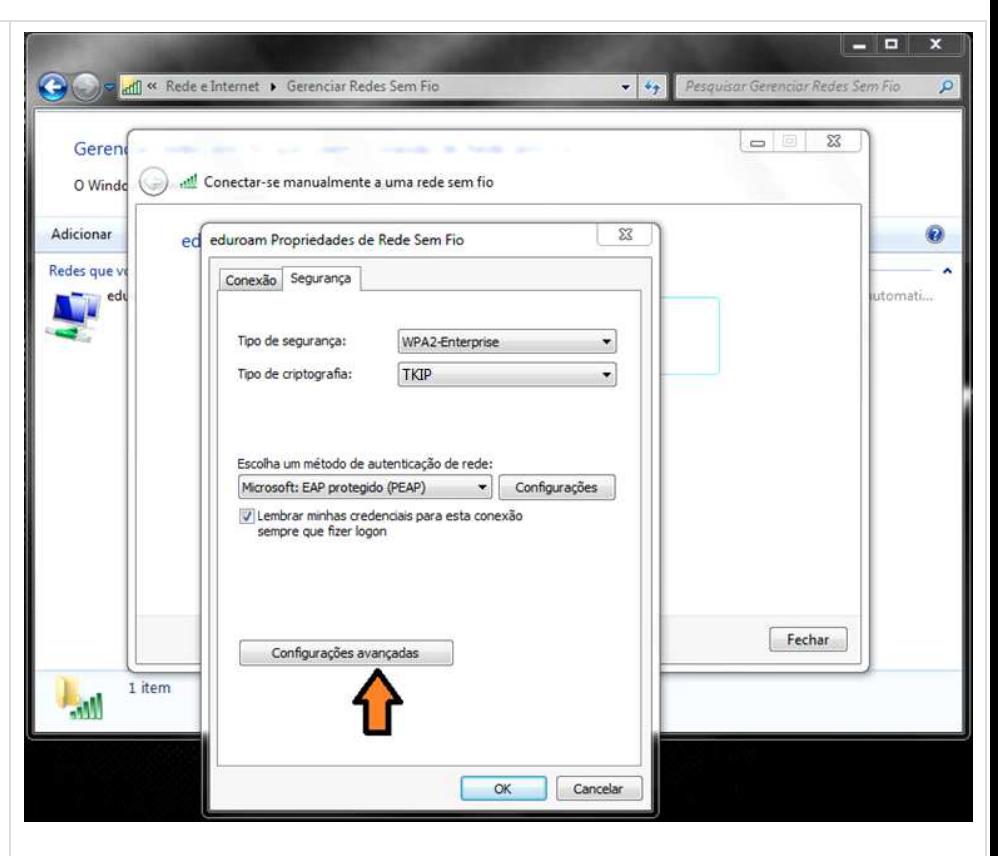

No menu de configurações avançadas você terá duas novas abas, são elas: **Configuração 802.1X e** 

**Configuração do padrão 802.11**

Verifique se você está na primeira aba, **Configuração 802.1X** marque a opção **"Especificar o modo de autenticação"**, e logo abaixo em um Drop Down Menu, selecione a opção **"Autenticação de usuário".** Feito isso de OK, OK novamente e Fechar.

Você deve estar agora no Gerenciador de Redes sem fio do Windows, e deverá estar aparecendo uma rede com o nome de **"eduroam"**, feche esse Gerenciador e faça conexão com a rede eduroam.

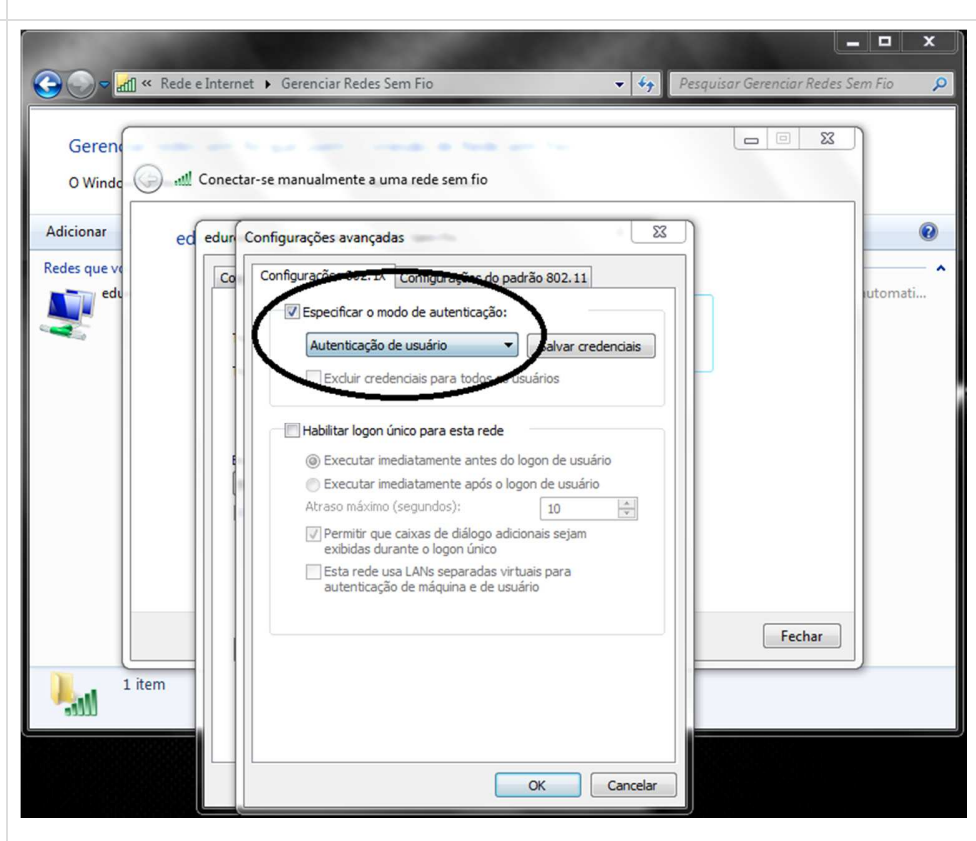

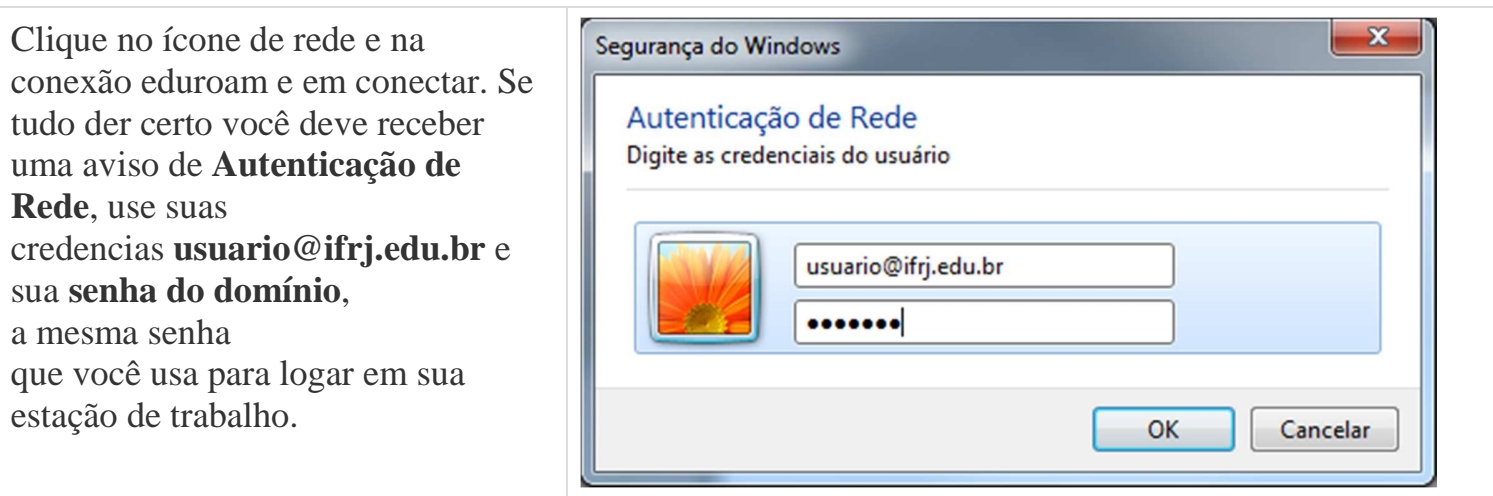